Wind River Linux Distro Quick Start, LTS 22 RCPL 8

# WNDRVR SUPPORT NFTWORK

# WIND RIVER LINUX DISTRO QUICK START LTS 22 RCPL 8 (日本語版)

Sdeng\]i'| "% ('L \cY'G\kZgHnhiZb h!` \zX#

無断転載を禁じます。この出版物のいかなる部分も、Wind River Systems, Inc.の書面による事前の許可なしに、いかなる形式または手段に よっても複製または配布することはできません。

Wind River、Simics、VxWorksはWind River Systems, Inc.の登録商標です。 Wind Riverのロゴは、Wind River Systems, Inc.の商標 です。記載されているサードパーティの商標は、それぞれの所有者に帰属します。 Wind Riverの商標に関する詳細は、以下をご参照ください。 [www.windriver.com/company/terms/trademark.h](https://www.windriver.com/company/terms/trademark.html)tml

本製品には、サードパーティからウインドリバーにライセンスされたソフトウェアが含まれている場合があります。ウインドリバーのダウンロードおよびインスト ールポータル「Wind River Delivers」には、製品に関連する通知が必要に応じて掲載されています。 [https://delivers.windriver.co](https://delivers.windriver.com/)m

ウインドリバーは、情報提供を目的として、出版物を掲載したり、第三者のウェブサイトへのリンクを提供することで、第三者の文書を参照することが あります。ウインドリバーは、このような第三者のドキュメントに記載されている情報について一切の責任を負いません。

#### **本社**

**෩ਥ峕峎岮峐**

Wind River 500 Wind River Way Alameda, CA 94501-1153 U.S.A. Toll free (U.S.A.): +1-800-545- WIND Telephone: +1-510-748-4100

その他の連絡先については、下記のウェブサイトをご覧ください。 [http://www.windriver.com](http://www.windriver.com/) カスタマーサポートへのお問い合わせ

[www.windriver.com/supp](https://windriversystems.sharepoint.com/sites/JapanFieldMktg/Shared%20Documents/13_%E4%BD%9C%E6%A5%AD%E4%B8%AD/Binary/Linux%20Binary/www.windriver.com/support)[ort](www.windriver.com/support)

※ 本ドキュメントは、参照目的のために英語版「WIND RIVER LINUX DISTRO QUICK START, LTS 22」を翻訳したものです。

Wind River Linux Distro Quick Start, LTS 22 2023年4月5日

# **1.** クイックスタートの概要

このクイックスタートの説明を参考にして、Wind River® Linux Distro(バイナリ・リリース)をご利用ください。

このドキュメントでは、プラットフォームプロジェクトをゼロから作成することなく、デバイスやコンテナをWind River Linux Distroで起動する手順 をご紹介します。 Distro リリースを搭載したターゲットシステムまたはコンテナイメージが起動したら、オプションでSDKをインストールしてアプリ ケーション開発に使用することができます。

Wind River Linux Distroの詳細および製品がどのような組込みシステムプロジェクト向けに設計されているかについては、ウインドリバーのウェ ブサイトをご覧ください。

英語:[https://www.windriver.com/products/linu](https://www.windriver.com/products/linux)x 日本語: [https://www.windriver.com/japan/products/l](https://www.windriver.com/japan/products/linux)inux バイナリ・リリースの管理については 『Wind River Linux Distro [Developer's](https://docs.windriver.com/bundle/Wind_River_Linux_Distro_Developers_Guide_LTS_22/page/joc1658430652866.html) Gui[de](https://docs.windriver.com/csh?version=os_linux_lts_21&topicname=vcb1630021339626)[』を](https://docs.windriver.com/csh?version=os_linux_lts_21&topicname=vcb1630021339626)ご参照ください。

#### 必要条件

- Wind River Linux Distro を使用するための要件を満たすLinuxホストGitバージョン1.9以上とPython 3を使用します。 詳細については、Wind River Linux Release Notes: Host [System Recommendations](https://docs.windriver.com/bundle/Wind_River_Linux_Release_Notes_LTS_22_tki1589820771450/page/mmo1403548582698.html) and Requirementsをご参照ください。
- イメージのダウンロードや、システムのアップデートを行うためのインターネットアクセス
- コンテナイメージの場合 インフラとLinuxホストにコンテナをデプロイするための依存関係が必要です。これには、使用するコンテナ技術に応じてDocker EngineまたはKubernetesフレームワークが含まれます。
- Linuxおよびコマンドラインに関する中級レベル知識 これには、コマンドの実行、パッケージのインストール、プロジェクトの設定ファイルの編集などが含まれます。

### **ワークフロー**

Wind River Linux Distroのバイナリイメージを稼働させるためのワークフローは以下の通りです。

- 圧縮されたシステムイメージまたはコンテナイメージファイルをダウンロードします。 詳細については、「DistroイメージとSDKのダウンロード (P.3) 」をご覧ください。
- ハードウェアメディアにインストールするためのイメージを準備します。

詳細[については、](#page-8-0)[「ターゲットシステムイメージの](#page-7-0)USBフラッシュドライブへのロード (P.6[\)](#page-7-0) 」をご参照ください。

- ハードウェア、QEMU、またはDockerコンテナとしてWind River Linux Distro イメージを起動します。
	- ハードウェア上でターゲットシステムイメージの起動 (P.7)
	- QEMU[によるターゲットシステムイメージの起動\(](#page-11-0)P.10)
	- [Dock](#page-18-0)er[を使ってコンテナイメージをデプロイする\(](#page-14-0)P.13)
- Wind River Linux Distro SDK[をインストールして使用](#page-19-0)します。
	- SDKのインストール (P.17)
	- Hello World[サンプルアプリケーションの作成\(](#page-19-1)P.18)

<span id="page-3-0"></span>ターゲットシステムイメージを使用したい場合は、「DistroイメージとSDK[のダウンロード\(](#page-4-0)P.3)」から始めてください。コンテナイメージを使用する場合は、 「Docker[を使ってコンテナイメージをデプロイする\(](#page-14-1)P.13)」から始めてください。

ダウンロードしたイメージの種類によって、インストールと使用の方法が決まります。例えば、ターゲットシステムイメージをハードウェアやQEMUで起動したり、Dockerを 使ってコンテナイメージを起動したりすることができます。

注: このドキュメントでは、コマンドラインの例として、ARMベースのシステムにはbcm-2xxx-rpi4 BSPを、IAベースのシステムにはintel-x86-64 BSPを 使用しています。お使いのBSPに合わせてコマンドを変更する必要がある場合があります。

# <span id="page-4-1"></span><span id="page-4-0"></span>**2. DistroイメージとSDKのダウンロード**

最小構成と完全構成のフルシステムのバイナリイメージと、バイナリ配布を管理するためのツールを備えたSDKを使用することができます。

#### **本作業について**

ウインドリバーのWEBサイトより、Wind River Linux Distroのバイナリイメージを評価用として無償でダウンロードできます。

#### **始める前に**

システムコンテナイメージをダウンロードするには、インターネットに接続されたLinuxホストシステムが必要です。コンテナのバイナリイメージはDockerHubで公開 されており、手動でダウンロードする必要はなく、準備も必要ありません。詳しくは、「[Docker](#page-14-1)[を使ってコンテナイメージをデプロイする\(](#page-14-1)[P.13](#page-14-1))」をご覧ください。

使用可能なイメージとその機能について[は、「リリース情報\(](#page--1-0)P.26)」をご覧ください。

#### **手順**

1. Webブラウザを開いて、<https://www.windriver.com/japan/products/linux/download> にアクセスします。

オンラインリクエストフォームに必要事項を入力し、ハードウェアボード(BSP)を選択して、利用規約に同意し、送信をクリックします。

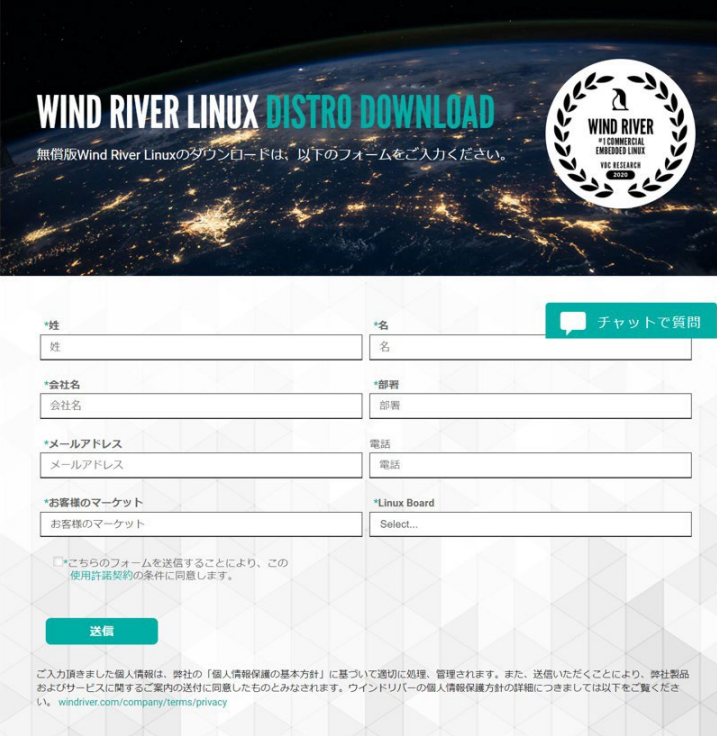

#### 2. 前のステップで選択したハードウェアボード向けの、ダウンロードリンクがメールで送られてきます。

Wind River Linux for Raspberry Pi 4 の製品評価をリクエスト頂き、誠にありがとうございます。

以下リンクよりダウンロードください。

- · Minimal Image
- **Full Image**
- **Development SDK**
- · Source Code

プラットフォームの開発手順は、下記のガイドをご参照ください。

• Wind River Linux Distro クイックスタートガイド

※参照目的のために「Wind River Linux Distro Quick Start, LTS22| を翻訳しています。

Wind River Linux に関するドキュメントは、Wind River Support Network をご覧ください。

充実した有償サポートをご希望の場合は、お問い合わせフォームよりご連絡ください。

どうぞよろしくお願いいたします。 Wind River Linux  $\tilde{\tau} - \Delta$ 

使用したいイメージまたはSDKの**\*.tar.bz2**ファイルを保存します。各圧縮ファイルには以下の内容が含まれています。

bcm-2xxx-rpi4 (またはその他のARM) ターゲットシステムイメージ

- **qemu-u-boot**-bspName**.bin** QEMUでイメージを展開する際に使用する、バイナリコンパイルされたBIOSファイルです。
- imageType**. ustart.img.gz** イメージをデバイスにインストールするための圧縮されたイメージソースファイルを含むARMに対応 するSDKです。

intel-x86-64 ターゲットシステムイメージ

- ovfm.qcow2 QEMUでイメージを展開する際に使用する、バイナリコンパイルされたBIOSファイルです。
- imageType**.ustart.img.gz** イメージをデバイスにインストールするための圧縮されたイメージソースファイルを含むx86に対応するSDKです。
- update-grub-console.sh x86ハードウェアボードにシリアルポートを接続するために実行する必要があります。

#### ARMおよびx86に対応したSDK

- sdkType**.sh** LinuxホストシステムにSDKとツールをインストールするためのセルフインストールのシェルスクリプトを提供します。
- sdkType **host.manifest**  ホストパッケージマニフェストが含まれ、Linuxホストシステムでの開発をサポートするために含まれるSDKのすべ てのパッケージがリストアップされます。
- sdkType **target.manifest** ターゲットパッケージのマニフェストを含み、SDKでサポートされているすべてのターゲットパッケージをリストアップ します。

すべてのダウンロードディレクトリにある追加ファイル

- imageType**.README.md**t イメージのREADMEファイルを含みます。
- imageType**.manifest** パッケージマニフェストを含み、イメージにインストールされたすべてのパッケージをリストアップします。
- **sha256sum.txt** イメージの完全性を確認するためのチェックサムファイルが含まれています。
- 3. ターゲットシステムイメージとSDKについては、前の手順で**\*.tar.bz2**の内容を抽出します。イメージをハードウェアデバイスやQEMUにデプロイするには、 imageType**.ustart.img**ファイルが必要になります。

#### **次のステップ**

イメージやSDKをダウンロードし、ファイルを解凍後に、用途に応じて以下のステップに進んでください。

- USBフラッシュドライブにコピーして、ハードウェアデバイスへ展開します。詳細は、「ターゲットシステムイメージのUSB[フラッシュドライブへのロード\(](#page-7-1)P.6)」 をご覧ください。
- QEMUを使用して直接デプロイします。詳細については、「QEMU[によるターゲットシステムイメージの起動\(](#page-11-1)P.10)」をご参照ください。
- SDKとツールについては、Linux[ホストシステムにインストールして、ユーザースペースアプリケーションの開発を開始してください。詳しくは、「](#page-18-0)[SDK](#page-18-0)[のイン](#page-18-0)ス ト ール([P.17](#page-18-0))」をご覧ください。

# <span id="page-7-1"></span><span id="page-7-0"></span>**3. ターゲットシステムイメージ クイックスタート**

### **3.1. ハードウェア上でターゲットシステムイメージのロード**

Wind River LinuxのDistroターゲットシステムイメージをUSBフラッシュドライブにコピーします。

#### **本作業について**

Wind River Linux Distro ターゲットシステムイメージをハードウェアデバイスにインストールする場合、この手順を実行して起動可能な USB フラッシュドライブ を作成する必要があります。

#### **始める前に**

- 使用するデバイスに適したターゲットシステムイメージをダウンロードして解凍してください。詳しくは、「DistroイメージとSDK[のダウンロード\(](#page-4-0)P.3)」を ご覧ください。
- ディスク容量が8GB以上のUSBフラッシュドライブを用意してください。サポートされているメモリデバイスの詳細については、本クイックスタートドキュメント [の「](#page--1-0)リリース情報 ([P.2](#page--1-0)6) 」をご参照ください。

#### **手順**

- 1. USBフラッシュドライブをホストシステムに挿入します。 注: bcm-2xxx-rpi4の場合はSDカードをご使用下さい。
- 2. ホストシステム上でUSBフラッシュドライブがマッピングされているデバイスノードを確認します。Linuxでは、lsblkコマンドを実行して確認できます。例え ば、以下のようになります。

#### \$ **lsblk**

出力には、システム上のすべてのドライブとそのパーティションが一覧表示されます。メインのドライブには、**sda**やsdbなどの3文字の名前がついています。各 ドライブ内のパーティションには、**sda1**や**sdb2**のように追加の数字が指定されています。 以下の例では、**/dev/sdb1**がUSBフラッシュドライブのデバイスノードとして使用されています。

- 3. LinuxホストシステムがUSBフラッシュドライブをオートマウントしている場合は、umountコマンドを実行して、そのファイルシステムをファイル階層から切り 離します。
	- a. **/dev/sdb1**にマウントされている全てのパーティションを特定します。

#### \$ **mount | grep sdb1**

/dev/sdb1 on /media/username/usbdrive type fuseblk ...

この例では、1つのパーティションのみがマウントされています。

b. 前のステップでリストアップされたマウントされた各パーティションをアンマウントします。

\$ **sudo umount /dev/sdb1** 

この例では、Ubuntu Linuxを実行しているホストシステム上のファイル階層から、**/dev/sdb1**ファイルシステムを切り離します。このコマンドは、前のステッ プで挙げた各パーティションに対して実行します。

#### <span id="page-8-1"></span>4. イメージをメモリデバイスにコピーします。

以下の例では、Linuxホストシステムのインストーライメージを**/dev/sdb** デバイスノードにコピーしています。

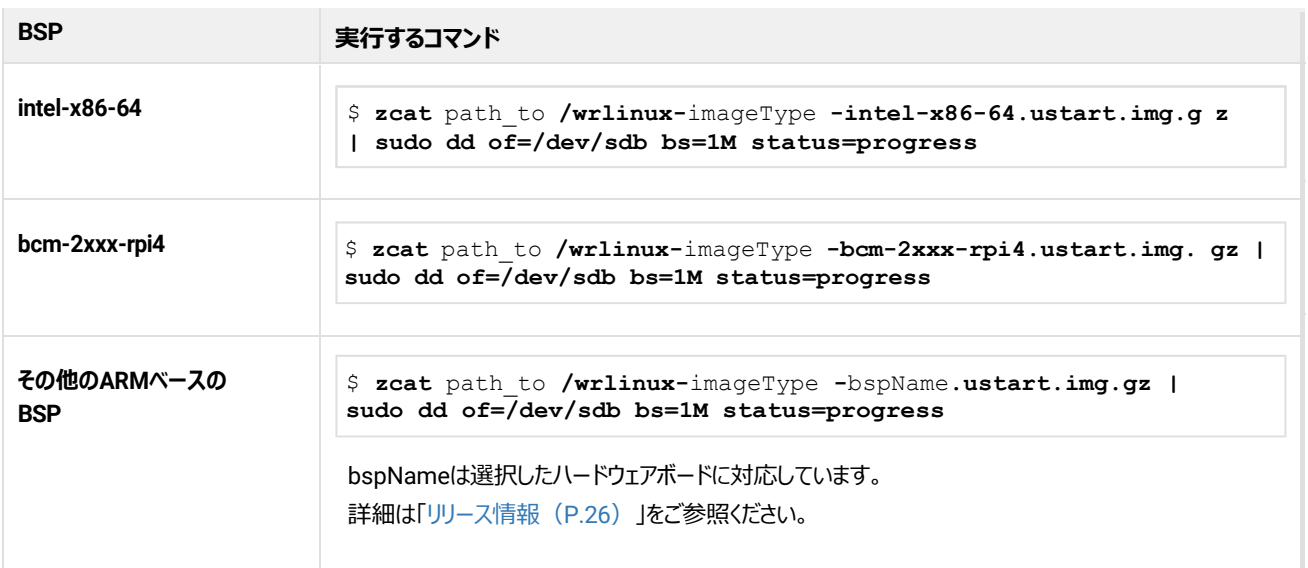

これらの例では、コピーしたいイメージに応じて、imageTypeを**full**または**minimal**に置き換えてください。

#### 5. syncコマンドを実行して、メモリ上のデータが確実にディスクに書き込まれるようにします。

\$ **sync**

6. ホストのファイルシステムからUSBフラッシュドライブを取り出します。

\$ **eject /dev/sdb**

7. USBフラッシュメモリーを安全に取り出します。

#### **次のステップ**

USBフラッシュドライブにイメージが格納されたら、それを使ってハードウェアまたはエミュレートされたターゲットデバイスを起動し、GRUBブートメニューを表示す ることができます。詳細については[、「ハードウェア上でターゲットシステムイメージの起動\(](#page-8-0)P.7)」をご参照ください。

### <span id="page-8-0"></span>**3.2. ハードウェア上でターゲットシステムイメージを起動**

ターゲットシステムイメージをハードウェアデバイスのストレージにコピーしたら、そのイメージを起動して使い始めることができます。

#### **本作業について**

Wind River Linux Distroイメージでは、入力用のキーボードとマウス、そしてコンソール出力を見るためのディスプレイが必要です。

#### **始める前に**

• 該[当す](#page-7-0)るデバイス用のWind River Linux Distroイメージを格納したUSB[フラッシュドライブを用意します。詳細については、「ハードウェア上でターゲットシ](#page-7-1) ステムイメージのロード (P.6) 」を参照してください。

- 対応するデバイスとそのための電源を準備して下さい。詳細は[「リリース情報\(](#page-27-0)P.26)」をご参照ください。
- お使いのハードウェアデバイスに適したキーボードとマウスがあるかをご確認ください。
- ハードウェアからディスプレイデバイスまでシリアル接続されているかをご確認ください。
- 本機がイーサネットネットワークに接続されているかをご確認ください。
- (オプション)ボードからモニターへのHDMIやDisplayPortなどのビデオ接続をご確認ください。

#### **手順**

1. ハードウェアデバイスとLinuxホストシステムの接続を設定します。

以下のイメージは、フルターゲットイメージに必要な接続を示しています。minimal imageでは、Video Displayは不要です。

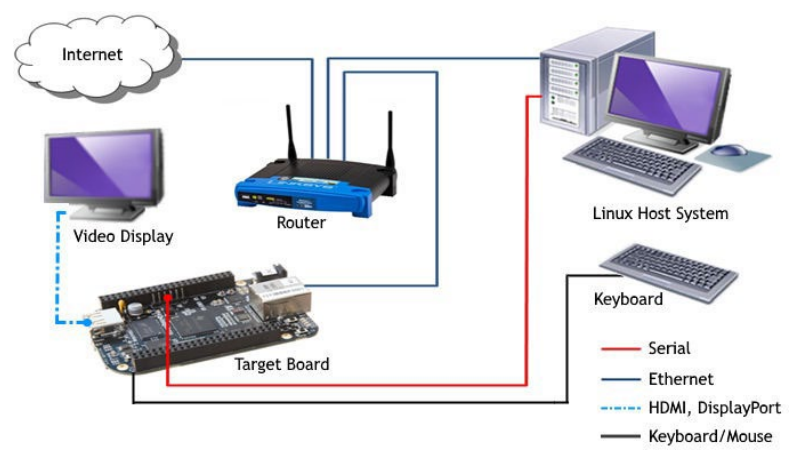

- a. キーボードとマウス (オプション) を取り付けます。
- b. デバイスからのコマンドライン出力をモニターするために、デバイスからLinuxホストシステムにシリアルポートを接続します。
- c. (オプション)ビデオディスプレイを本機に接続します。 お使いのハードウェアボードやディスプレイで利用可能なポートに応じて、適切なHDMIまたはDisplayPortアダプターが必要になる場合があります。 これはオプションですが、XFCEデスクトップでfull imageを使用する場合は推奨します。
- 2. ディスプレイの電源を入れます。
- 3. 本体の電源を入れて、Wind River Linux Distroを起動します。 full imageを使用している場合は、XFCEデスクトップで起動します。minimal imageでは、コマンドプロンプトで起動します。
- 4. ユーザー名に**root** を使用してWind River Linux Distroシステムにログインします。初回のログイン時には、新しいパスワードを設定するよう促されます。
- 5. (minimal imageではオプション) XFCEデスクトップをインストールします。

#### **シリアルポート接続のある場合**

a. イメージのロックを解除します。

```
# ostree admin unlock --hotfix
```
b. 必要なXFCEのパッケージをインストールします。

<span id="page-10-0"></span>**# dnf install -y packagegroup-xfce-base packagegroup-core-x11-base gsettings-desktopschemas wr-themes kernel-module-\*** 

c. XFCEデスクトップをデフォルトに設定します。

# **systemctl set-default graphical.target**

d. システムを再起動します。

システムが起動すると、XFCEのデスクトップが直接起動されます。

#### **シリアルポート接続のない場合**

a. rootユーザーのSSH接続を許可します。

**# vi /etc/ssh/sshd\_config** 

**PermitRootLogin yes #** noからyesへと変更します。

**# systemctl restart sshd.socket** 

b. デバイスのIPアドレスを調べます。

# **ip addr**

c. LinuxホストシステムからデバイスへSSH接続します。パスワードは手順4で設定したものを指定してください。

**# ssh root@IP**アドレス

d. イメージのロックを解除します。

**# ostree admin unlock --hotfix**

e. 必要なXFCEのパッケージをインストールします。

**# dnf install -y packagegroup-xfce-base packagegroup-core-x11-base gsettings-desktop-schemas wr-themes kernel-module-\*** 

f. XFCEデスクトップをデフォルトに設定します。

# **systemctl set-default graphical.target** 

g. システムを再起動します。

システムが起動すると、XFCEのデスクトップが直接起動されます。

#### **次のステップ**

インターネットへの接続を確立した後、インストール可能なアップデートがあるかどうかを確認します。詳細は「Distroイメージの更新([P.21](#page-22-0))」をご参照くださ い。

### <span id="page-11-0"></span>**3.3. QEMUによるターゲットシステムイメージの起動**

<span id="page-11-1"></span>ターゲットシステムイメージをLinuxホストシステムに展開すると、一時的なストレージを作成してQEMUでイメージを起動することができます。

#### **始める前に**

• お使いのLinuxホストシステムには、**/usr/bin/qemu-system-**archのバイナリ(最低バージョン2.11)がインストールされているかをご確認ください。 QEMUがインストールされていない場合、Wind River Linux Distro SDKのQEMUバイナリを使用することができます。追加情報については、 「SDKのインストール (P.17)」を参照してください。

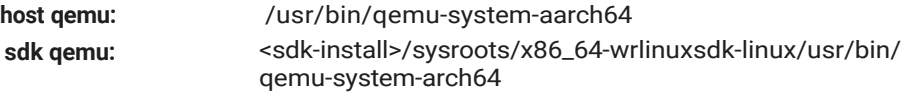

- お使いの Linux ホストシステムにWind River Linux Distroターゲットシステムイメージをダウンロードして展開してください。詳細については、 「DistroイメージとSDK[のダウンロード\(](#page-4-0)P.3)」を参照してください。
- インターネットに接続しているかをご確認ください。

注: 現在、QEMUの導入をサポートしているのはintel-x86-64およびbcm-2xxx-rpi4イメージのみです。

#### **手順**

1. 8GBのディスクイメージを作成します。

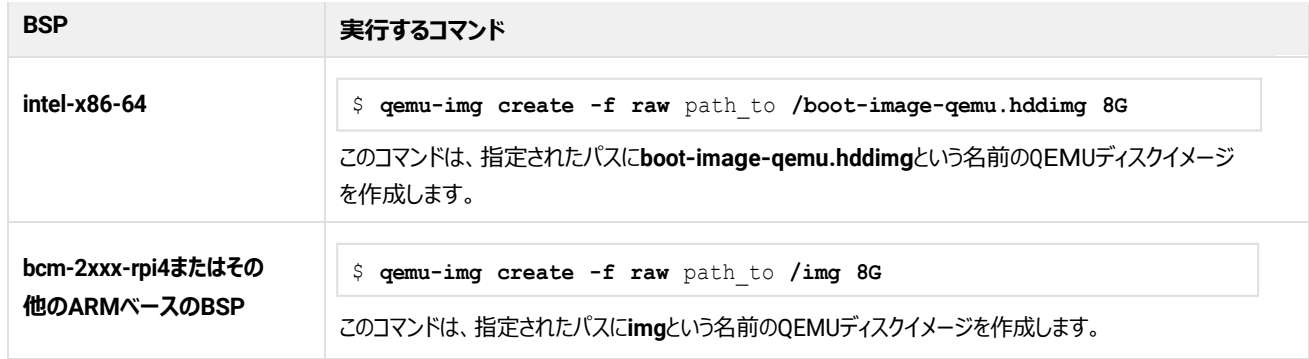

2. ダウンロードしたイメージを、前のステップで作成した8GBのディスクイメージにコピーします。

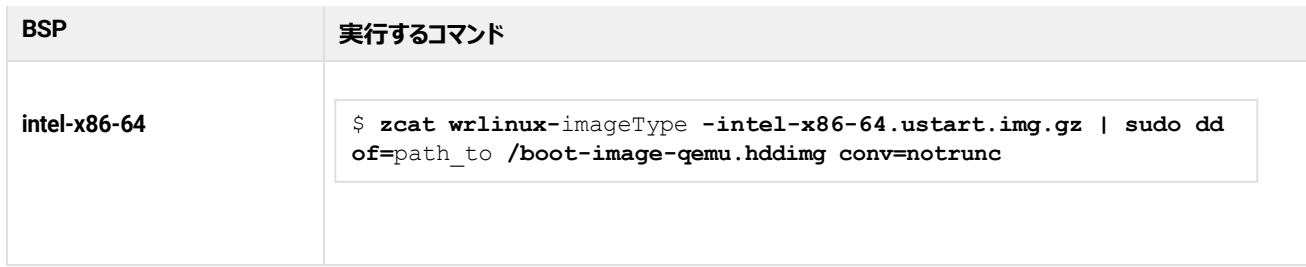

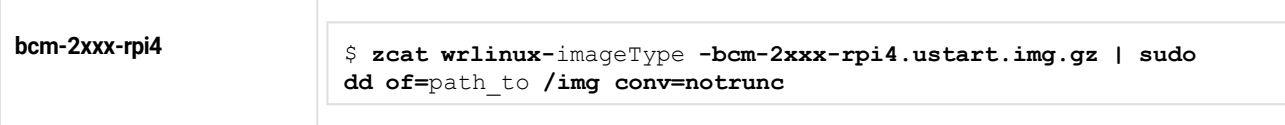

これらの例では、コピーしたいイメージに応じて、imageTypeを**full**または**minimal**に置き換えてください。

- 3. 前のステップでコピーしたイメージをデプロイします。
- 4. 次の表のコマンド例では、Linuxホスト・システム上のQEMUバイナリを参照しています。Wind River Linux Distro SDKのQEMUバイナリを使用している 場合は、/usr/bin/qemu-system-archをsdkDir/sysroots/x86\_64-wrlinuxsdk-linux/usr/bin/qemu-system-archに置き換えて使用します。

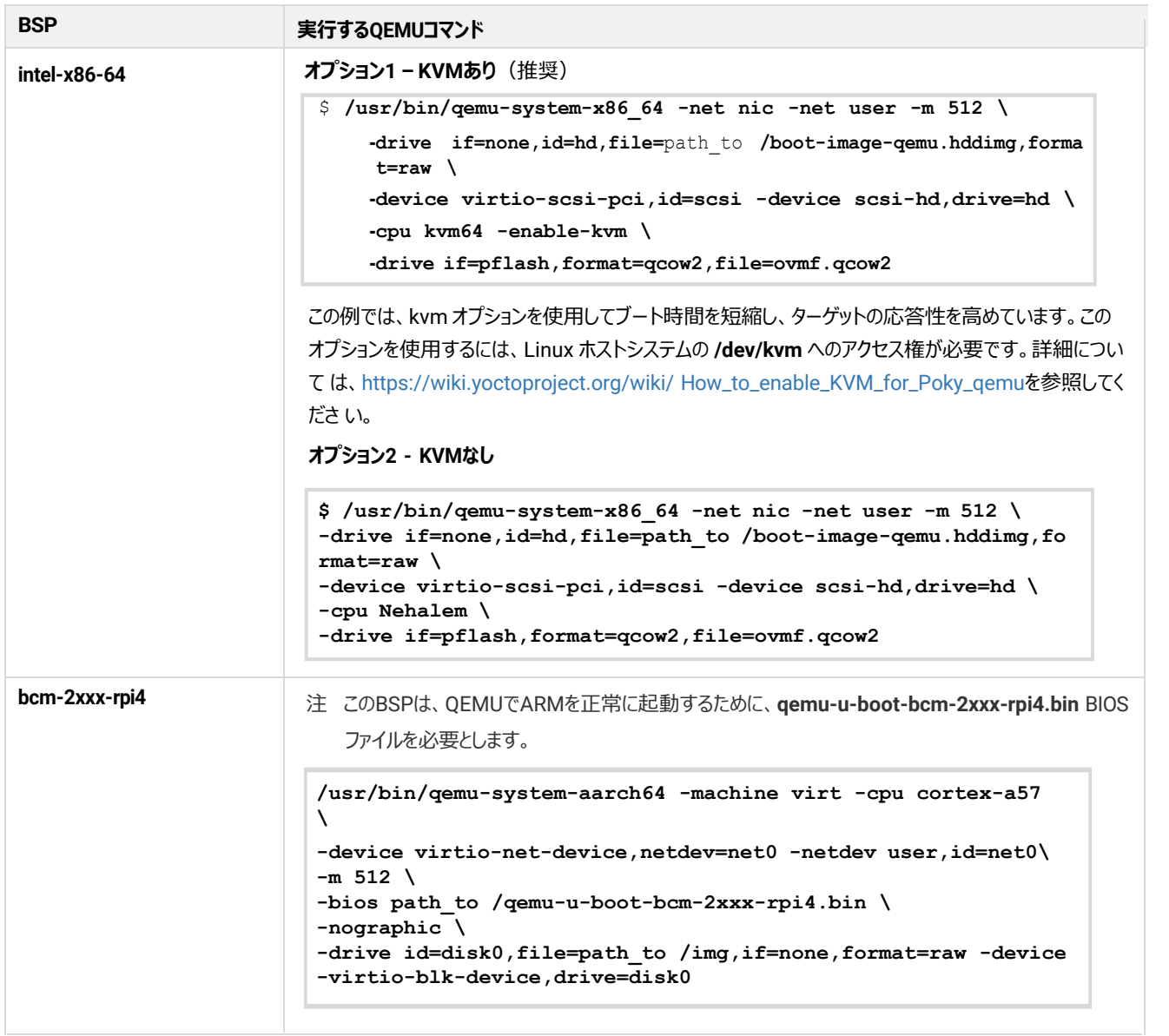

QEMUのコマンドとその意味についての詳細は、オンラインのREADMEファイルをご参照ください。

- target\_intel-x86-64.README.md
- target\_bcm\_2xxxrpi4.README. md

full imageを使用している場合は、XFCEデスクトップで起動します。minimal imageでは、コマンドプロンプトで起動します。

- 5. ユーザー名に **root** を使用してWind River Linux Distro システムにログインします。初回のログイン時には、新しいパスワードを設定するよう促され ます。
- 6. (最小限のイメージではオプション) XFCEデスクトップをインストールします。
	- a. イメージのロックを解除します。

# **ostree admin unlock --hotfix** 

b. 必要なXFCEのパッケージをインストールします。

**# dnf install -y packagegroup-xfce-base packagegroup-core-x11-base gsettings-desktopschemas wr-themes kernel-module-\***

c. XFCEデスクトップをデフォルトに設定します。

# **systemctl set-default graphical.target**

d. システムを再起動します。

システムが起動すると、XFCEのデスクトップが直接起動します。

#### **次のステップ**

QEMUが起動したら、インストール可能なアップデートがあるかどうかを確認します。詳細については、「Distroイメージの更新 (P.21)」をご参照くださ い。

# <span id="page-14-0"></span>**4. コンテナイメージ クイックスタート**

### <span id="page-14-1"></span>**4.1. Dockerを使ってコンテナイメージをデプロイする**

コンテナイメージをLinuxホストシステムにダウンロードし、Dockerfileを作成すると、Dockerでイメージを起動する準備が整います。

#### **本作業について**

ウインドリバーは、DockerHub (<https://hub.docker.com/r/windriver/wrlx-image>)において、多くのアーキテクチャのコンテナイメージを提供し ています。Docker imageについて更に情報が必要な方[はWind River Linux Tutorial: Using Docker Containers](https://www.windriver.com/japan/products/linux/tutorial/docker)を参照下さい。

#### **始める前に**

• LinuxホストシステムにDocker Engineがインストールされている必要があります。

詳しい情報は、<https://docs.docker.com/engine/install/>をご覧ください。

- Linuxホストシステムは、コンテナイメージと同じアーキテクチャである必要があります。例えば、IAベースのホストでは、x86-64ベースのコンテナイメージ のみを実行できます。
- インターネットに接続しているかを確認します。

#### **ブラウザを利用してコンテナイメージの種類とバージョンを特定する**

- 1. 起動したいイメージタイプと、コンテナイメージの**リリースバージョン、ダイジェスト**あるいは**入手するためのコマンド**を取得します。
	- a. ブラウザで<https://hub.docker.com/r/windriver/wrlx-image/tags>を開き、取得したいイメージタイプのダイジェスト(DIGEST)を特定します。 次の画像は、2022年1月26日時点の最新イメージタイプのリストを表示した例です。なお、latestのバージョンはminimalのバージョンと一致しています。

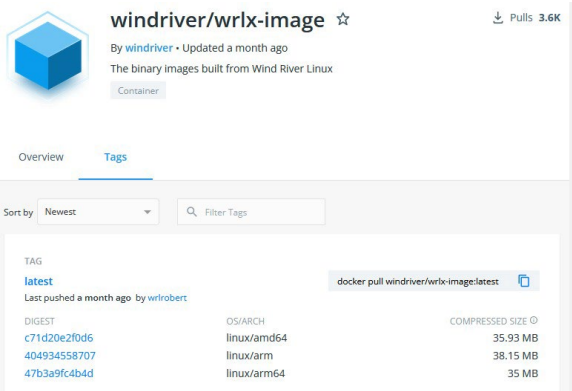

b. ダイジェストリンク (DIGEST) をクリックすると、クリックしたアーキテクチャに対応したコンテナイメージのページに移動します。 ページ上部の画像名の直下に、ダイジェストが表示されます。次の画像は、x86\_64のダイジェストを表示した例です。 「**sha256:c71d20e2f0d66b8590351dde7cf55207515c0ba08730fd6af4adcb17932fcb39**」がダイジェストです。このダイジェストをコピーしてく ださい。

このダイジェストを使って次の手[順「ダイジェストを利用して](#page-16-0)Dockerイメージを取得する(P.15)」でDockerHubからコンテナを取り出します。

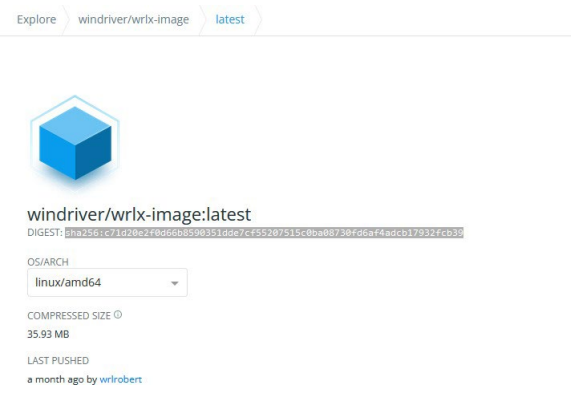

c. 次の画像は、bcm-2xxx-rpi4のイメージを採取するコマンドを取得する方法です。[https://hub.docker.com/r/windriver/wrlx-ima](https://hub.docker.com/r/windriver/wrlx-image/tags)ge/ tags を開き、fullイメージであればTAGが「full-rpi4~」となっているもの、minimalイメージであればTAGが「minimal-rpi4-~」となっているものを探し、イ メージ名の横にある「docker pull~」のテキストをコピーしてください。このテキストがイメージを採取するためのコマンドとなります(画像中赤線部)。

このコマンドを使って次の手順[「](#page-16-1)[コピーしたコマンドを利用して](#page-16-2)Dockerイメージを取得する(P.15)」でDockerHubからコンテナを取り出します。

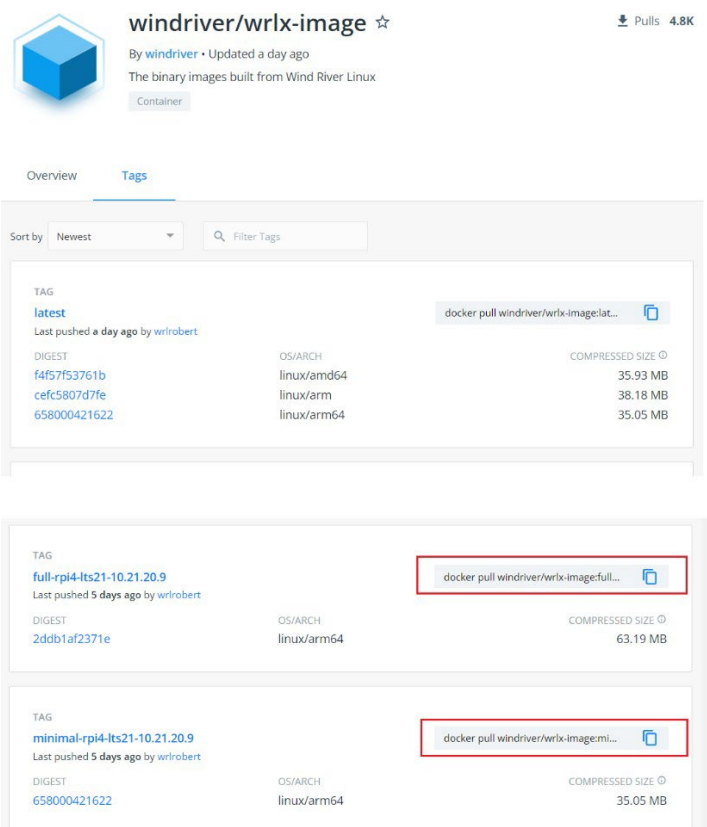

#### <span id="page-16-2"></span><span id="page-16-0"></span>**ダイジェストを利用してDockerコンテナイメージを取得する**

1. 起動したいコンテナイメージの種類に応じたdocker pullコマンドを実行します。以下の例では、imageTypeをfullまたはminimalに、digestを前のス テップのdigestバージョンに置き換えてください。

```
$ docker pull windriver/wrlx-image:imageType@digest
```

```
$ docker pull windriver/wrlx-
image:latest@sha256:c71d20e2f0d66b8590351dde7cf55207515c0ba08730fd6af4adcb17932fcb39
```
次の例は前の手順で取得したx86\_64ベースのコンテナイメージを取得した例です。

2. イメージが取得できていることを確認します。これで、デプロイの準備が整いました。[「コンテナイメージを](#page-17-0)Dockerで実行する (P.15) 」に進んでください。

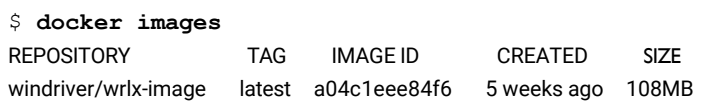

#### <span id="page-16-1"></span>**コピーしたコマンドを利用してDockerコンテナイメージを取得する**

1. コピーしたコマンドを利用して起動したいコンテナイメージを取得します。

次の例は前の手順で取得したRaspberry Pi 4のfullイメージを取得する例です。

**\$ docker pull windriver/wrlx-image:full-rpi4-lts22-10.22.33.8**

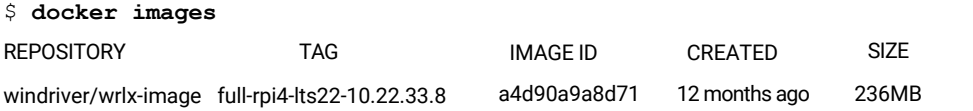

2. イメージが取得できていることを確認します。これで、デプロイの準備が整いました。[「コンテナイメージを](#page-17-0)Dockerで実行する (P.16) 」に進んでください。

#### <span id="page-17-0"></span>**コンテナイメージをDockerで実行する**

次の例では、imageTypeは、前のステップのイメージタグの名前を指しています。 これには、イメージタイプ(fullまたはminimal)、アーキテクチャ(rpi4またはx86-64)、ビルド日が含まれます。

\$ **docker run -i -t windriver/wrlx-image:***imageType* **/bin/bash** 

例えば、full rpi4イメージを起動するには、以下のコマンドを実行します。

```
$ docker run -i -t windriver/wrlx-image:full-rpi4-lts21-10.21.20.9 /bin/bash
```
新しいイメージが起動し、コマンドプロンプトが表示されます。

この例では、**-i** および **-t** オプションを指定し、擬似ターミナルを使用して、従来の仮想マシンのようにコンテナを対話形式で実行することができます。 すべてのオプションの詳細については、Dockerウェブサイトのドキュメントをご参照ください。

\$ **docker run -i -t windriver/wrlx-image:full-rpi4-lts22-10.22.33.8 /bin/bash**

**bash-5.1# uname -a**

Linux 3122f5657445 5.15.98-yocto-standard #1 SMP PREEMPT Wed Mar 8 04:06:45 UTC 2023 aarch64 aarch64 aarch64 GNU/Linux

#### **次のステップ**

コンテナが起動したら、インストール可能なアップデートがあるかどうか確認してください。詳細は、「Distroイメージの更新 (P[.21](#page-22-0)) 」をご参照ください。

## <span id="page-18-1"></span>**5. SDK クイックスタート**

### <span id="page-18-0"></span>**5.1. SDKのインストール**

SDKを使用する前に、SDKをインストールし、開発環境を整える必要があります。

#### **本作業について**

ウインドリバーは、標準の Yocto Project SDKをベースにした Wind River Linux 用のSDKを提供しています。Yocto Project SDKの使用に関する追加 [情報については、](https://docs.yoctoproject.org/singleindex.html#document-sdk-manual/index) Yocto Project Mega Manual: Yocto Project Application [Development](https://docs.yoctoproject.org/singleindex.html%23document-sdk-manual/index) and the Extensible Software [Develop](https://docs.yoctoproject.org/singleindex.html%23document-sdk-manual/index)ment Kit (eSDK)をご参照ください。

本SDKは、以下のバイナリイメージタイプのアプリケーションを開発するために使用します。

- container/wrlinux-image-minimal
- container/wrlinux-image-full
- target/wrlinux-image-minimal
- target/wrlinux-image-full

#### **始める前に**

- 推奨Linuxホストまたは同等の構成の他のLinuxホストを使用してください。詳細については、Wind River Linux Release Notes:[Host](https://docs.windriver.com/bundle/Wind_River_Linux_Release_Notes_LTS_21_tki1589820771450/page/apt1631201995963.html) [System Recommendations](https://docs.windriver.com/bundle/Wind_River_Linux_Release_Notes_LTS_21_tki1589820771450/page/apt1631201995963.html) and Re[quirements](https://docs.windriver.com/bundle/Wind_River_Linux_Release_Notes_LTS_21_tki1589820771450/page/apt1631201995963.html)をご参照ください。
- 開発したいBSPアーキテクチャのSDKをダウンロードしました。詳しくは、「DistroイメージとSDKのダウンロード (P.3)」をご覧ください。

#### **手順**

1. SDKのインストーラスクリプトに実行権を与えます。

```
$ chmod a+x wrlinux-*-wrlinux-image-full-sdk.sh
```

```
2. SDKをインストールします。
```

```
$ ./wrlinux-*-wrlinux-image-full-sdk.sh
Wind River Linux SDK installer version 22.33
=========================================================
Enter target dorectory for SDK (default /opt/wrlinux-graphics/20.30):
You are about to install the SDK to "/opt/wrlinux-graphics/22.33" - Proceed[Y/n]? Y
Extracting 
SDK.................................................................................
..........................................................................................
.....
...............done
Setting it up...done
SDK has been successfully set up and is ready to be used.
Each time you wish to use the SDK in a new shell session, you need to source the 
environment se
tup script e.g.
$ . /opt/wrlinux-graphics/20.30/environment-setup-corei7-64-wrs-linux
```
<span id="page-19-1"></span>注: この出力は、インテル・アーキテクチャ・ベースのSDKをインストールした場合の結果です。他のアーキテクチャの場合は、出力が異なります。

3. SDKの環境を整えます。

この手順は、SDK開発のために新しいターミナルを開くたびに行う必要があります。

```
$ . environment-setup-*-wrs-linux
```
エクスポートされた環境変数の一覧を表示するには、**environment-setup-\*-wrs-linux**ファイルをエディターで開きます。

#### **次のステップ**

これで、SDKがインストールされ、アプリケーションを開発する準備が整いました。サンプルの手順については、「Hello Worldサンプ[ルアプリケーシ](#page-19-0)ョンの作成 (P.18)」をご覧ください。

### <span id="page-19-0"></span>**5.2. Hello Worldサンプルアプリケーションの作成**

SDKを使用して、Wind River Linux Distro SDKで使用するサンプルアプリケーションを作成します。

#### **本作業について**

この手順では、ソースコードとMakefileを使ってHello Worldアプリケーションのサンプルを作成します。

#### **始める前に**

- 推奨Linuxホストまたは同等の構成の他のLinuxホストを使用してください。詳細については、Wind River Linux Release Notes:[Host](https://docs.windriver.com/bundle/Wind_River_Linux_Release_Notes_LTS_21_tki1589820771450/page/apt1631201995963.html) [System Recommendations](https://docs.windriver.com/bundle/Wind_River_Linux_Release_Notes_LTS_21_tki1589820771450/page/apt1631201995963.html) and Requirements [を参照してください。](https://docs.windriver.com/bundle/Wind_River_Linux_Release_Notes_LTS_21_tki1589820771450/page/apt1631201995963.html)
- Linux ホストシステムに Wind River Linux Distro SDKをインストールください。詳細については、「SDK[のインストール\(](#page-18-0)P.17[\)」をご](#page-18-0)参照ください。

#### **手順**

- 1. Linuxホストシステム上にアプリケーションの作業ディレクトリを作成し、そこに移動します。この場所をappDirと呼ぶことにします。
- 2. **hello.c**のソースファイルをテキストエディターで設定します。
	- a. **hello.c**ファイルを作成します。

以下は、テキストエディターviを使った例です。

```
$ vi hello.c
```
b. 以下のテキストを入力またはコピーして、ファイルを保存します。

```
#include <stdio.h>
int main(void)
{ 
       printf("Hello World with Wind River Linux! \n");
     return 0; 
}
```
3. テキストエディターで**Makefile**を設定します。

```
以下は、テキストエディターviを使った例です。
```
a. **Makefile**ファイルを作成します。

\$ **vi Makefile** 

b. 以下のテキストを入力またはコピーして、ファイルを保存します。

```
# Generated Makefile for "hello-Linux" 
# No selected build spec 
PROJ_DIR=$(shell pwd) 
CFLAGS?=-c 
AINCLUDES= SOURCES=hello.c 
OBJECTS=$(SOURCES:.c=.o) 
hello_Linux=hello_Linux 
all: $(hello_Linux) install 
$(hello_Linux): 
         $(CC) $(CFLAGS) $(CINCLUDES) -c -o hello.o hello.c 
         $(CC) $(LFLAGS) $(LINCLUDES) -o $(hello_Linux) hello.o 
install : 
        mkdir -p $(PROJ_DIR)/install/usr/bin 
         cp $(hello_Linux) $(PROJ_DIR)/install/usr/bin chmod 
        755 $(PROJ_DIR)/install/usr/bin/$(hello_Linux) 
.PHONY: 
clean 
clean : 
@rm -f $(hello_Linux) 
        \text{erm } -f \cdot \cdot \text{o}@rm -rf $(PROJ_DIR)/
        install @echo Directory 
        Cleaned! 
clean-wb : 
        @for i in `ls -d */*/Debug 2> /dev/null`; do 
          \ d=`dirname $$i`; d=`dirname $$d`; rm -rf $$d; 
         \ done; 
        @for i in `ls -d */*/NonDebug 2> /dev/null`; do 
           \d=`dirname $$i`; d=`dirname $$d`; rm -rf $$d; 
         \ done;
```
#### 4. SDKの環境を行います。

\$ **. environment-setup-\*-wrs-linux** 

#### 5. アプリケーションをビルドします。

#### \$ **make**

コマンドが完了すると、プロジェクトディレクトリにはhello\_Linuxのバイナリと、例えば**インストール**ディレクトリが含まれます。

\$ **ls**  hello.c hello\_Linux hello.o install Makefile

#### 6. hello\_Linuxアプリケーションのバイナリを、ターゲットシステムイメージ上の **/usr/bin**にコピーします。

#### 7. Wind River Linuxにログインして、アプリケーションをテストします。

# **hello\_Linux**  Hello World with Wind River Linux!

## <span id="page-22-1"></span><span id="page-22-0"></span>**6. Distroイメージの更新**

Wind River Linux Distro のバイナリイメージを使用する利点の一つは、アップデートを行う機能が各イメージにデフォルトで含まれていることです。

#### **本作業について**

Wind River Linux Distro のバイナリイメージは、2種類のアップデートをサポートしています。

DNFによるオンターゲット・パッケージ・アップデート

このアプローチでは、Web リポジトリを使用して、デプロイされたターゲットデバイスで利用可能なユーザースペースパッケージを維持します。詳細について は、「Wind River Linux Platform Developer's Guide: [Run Time Package Management Considerations](https://docs.windriver.com/csh?version=os_linux_lts_21&topicname=fut1630427000305)[」をご参照ください。](https://docs.windriver.com/csh?version=os_linux_lts_21&topicname=fut1630427000305)

OSTreeによるシステムレベルのバイナリ更新

この方法では、デュアルパーティション方式のGitリポジトリを利用して、再イメージの必要なしにシステムレベルのバイナリを更新します。intel-x86-64イ メージでは、**/boot/efi**パーティションが読み取り専用になっているため、システムレベルのアップグレードには後述の **ostree\_upgrade.sh**スクリプトを使 [用する方法しかあ](https://docs.windriver.com/csh?version=os_linux_lts_21&topicname=whq1630424773916)りません。詳細については、「Wind River Linux Platform Developer's Guide: OSTree [Implementation](https://docs.windriver.com/csh?version=os_linux_lts_21&topicname=whq1630424773916) Considerations[」をご参照ください。](https://docs.windriver.com/csh?version=os_linux_lts_21&topicname=whq1630424773916)

#### **始める前に**

Wind River Linux Distro のバイナリイメージでアップデートを実行するには、まずイメージをダウンロードし、ハードウェアボード、QEMU、またはDockerを [使っ](#page-11-1)てデプロイする必要があります。詳細については、[「ハードウェア上でターゲットシステムイメージの起動\(](#page-8-0)P.7)」、「QEMU[によるター](#page-11-1)ゲットシステム イメージの[起動\(](#page-11-1)[P.10](#page-11-1))」、「Docker[を使ってコンテナイメージをデプロイする\(](#page-14-1)P.13)」をご参照ください。

#### **手順**

1. Wind River Linux Distro のバイナリイメージが起動し、rootとしてログインしていることを確認します。

2. OSTreeアップグレードのラッパースクリプトを実行して、システムをアップグレードします。

注 : この手順は、OSTreeリポジトリに利用可能なアップデートがある場合にのみ必要です。この手順は、システムイメージでのみ サポートされており、コンテナイメージではサポートされていません。

このスクリプトは、カーネルと関連するシステムファイルが最新の状態であることを確認します。さらに、OStreeの管理コマンドをラップし、**/sysroot/ ostree/repo/config** で設定された指定のブランチを取得するために、シングルまたはマルチパーティション方式でアップグレードを実行します。 これは、OSTreeリポジトリで利用可能なシステムレベルの変更を更新するための同じコマンドです。

\$ **ostree\_upgrade.sh** Validating refs... Validating refs in collections... Enumerating objects... Verifying content integrity of 1 commit objects... fsck objects (5629/5629) [=============] 100% Validating refs... Validating refs in collections... Enumerating objects... Verifying content integrity of 1 commit objects... fsck objects (5629/5629) [=============] 100%

GPG: Verification enabled, found 1 signature: Signature made Fri July 16:06:14 2020 using RSA key ID CFA856DFC7CB87BE

Good signature from "Wind-River-Linux-Sample [<svc-linux@gmail.com>"](mailto:svc-linux@gmail.com) 30 metadata, 13 content objects fetched; 89 KiB transferred in 0 seconds Copying /etc changes: 7 modified, 1 removed, 4 added Bootloader updated; bootconfig swap: yes; deployment count change: 1

#### 3. システムを再起動します。

\$ **reboot**

再起動が完了したら、イメージにログインし直します。

4. イメージのロックを解除します。

デフォルトでは、イメージはロックされており、いかなるアップデートも許可されていません。パッケージのアップデートを成功させるためには、以下のコマンドを実 行する必要があります。

\$ **ostree admin unlock --hotfix**

5. DNFでパッケージのインストール、アップデート、削除を行います。

注意: DNFによるパッケージアップデートは、システムイメージとコンテナイメージの両方でサポートされています。

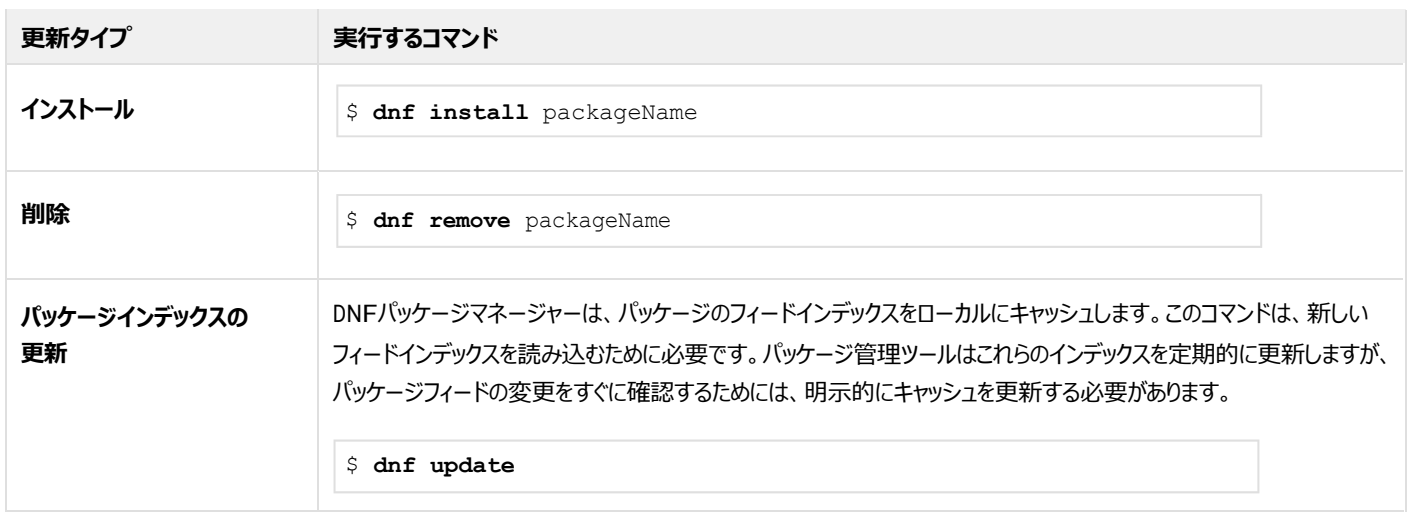

**パッケージのアップグレード** \$ **dnf upgrade** packageName

### **7. システムをDistroイメージの初期状態に復元する**

問題が発生した場合、または最初からシステム構築をやり直したい場合、Wind River Linux Distroはバイナリイメージを元の構成に復元することができます。 本機能を「工場出荷状態に初期化」と呼びます。

#### **本作業について**

「Distroイメージの更新 (p.21) 」で説明したように、Wind River Linux Distroは、OSTreeを使用してシステムの更新を管理しています。これによりパッケージの 追加やシステムのアップグレードなど、各更新を追跡可能です。本機能は、各更新の追跡を利用して、不要になった更新や、システムの不具合を引き起こす何ら かの更新を元に戻す機能を提供します。

この手順では「ostree\_reset.sh」リセットラッパースクリプトを使用して、更新を管理し、イメージを元の構成に戻します。

#### **始める前に**

イメージを元の構成に復元するには、復元するアップデートを含むイメージが必要です。例えば 「Distroイメージの更新 (p.21) 」などです。

#### **手順**

- 1. Wind River Linux Distroのバイナリイメージを起動し、rootでログインします。
- 2. OSTreeのラッパースクリプトで利用可能なオプションを確認します。ラッパースクリプトを引数なしで実行すると、利用可能なオプションが表示されます。以下がオ プションの内容です。

#### **\$ ostree\_reset.sh**

```
usage: /usr/bin/ostree reset.sh [args]
This command will reset the /etc directory based on the contents of 
/usr/etc. The default is to leave the fstab and machine-id the same. 
-f Restore /etc to its original state (skipping fstab and machine-id)
-v verbose
-n dry run
-F Reset everything, including fstab and machine-id
```
3. システムリセットとして何が削除されるかを確認するには、-n オプションを使用してドライランを実行します。システムリセットにて実行されるコマンドが表示 されます。

```
$ ostree_reset.sh -n
##Run commands to restore /etc## 
rm -f /etc/shadow 
cp -a /usr/etc/shadow /etc/shadow 
rm -f /etc/gshadow 
cp -a /usr/etc/gshadow /etc/gshadow 
rm -f /etc/group 
cp -a /usr/etc/group /etc/group 
.... 
[truncated for example purposes]
```
4. システムを元の構成に復元します。

```
$ ostree_reset.sh -F
```
5. システムを再起動します。

\$ reboot

再起動後、ログインしなおします。設定がリセットされているため、イメージに再ログインする際は「QEMU[によるターゲットシステムイメージの起動](#page-10-0) (p.10[\)」](#page--1-1)で

説明したように、初回ログイン時にパスワードの入力が必要となります。

### <span id="page-27-0"></span>**8. リリース情報**

各Wind River Linuxバイナリイメージの利用可能な機能とサポート情報を確認します。

#### **イメージと特徴**

Wind River Linuxでは、プロジェクトのニーズに合わせて開発を簡素化するために、Wind River Linux Distro のバイナリターゲットシステムとコンテナイメージを 提供しています。これらのイメージには、minimal imageとfull imageの両方があります。それぞれのイメージタイプは、迅速に起動できるように設計されてい ますが、minimal imageは、起動可能なLinuxシステムを作成するために最低限必要なパッケージを提供するように設計されています。一方、full image には、多くの便利な機能やパッケージがデフォルトで含まれており、カスタマイズしなくても使えるシステムになっています。

コンテナイメージは、リソースを共有することで、デプロイのコストだけでなく、開発やテストの多くの側面を簡素化します。Wind River Linux Distro のバイナリコン テナイメージは、Docker Hubを介して直接デプロイすることができ、追加の変更は必要ありません。

full imageタイプとminimalイメージタイプで提供されるパッケージの違いについては、BSPのimageType **.manifest**ファイルをご参照ください。このファイルの入手 方法については、「DistroイメージとSDK[のダウンロード\(](#page-4-1)P.3)」をご参照ください。

指定のない限り、サポートされているすべてのBSPの各ターゲットシステムおよびコンテナイメージには、以下の機能が含まれています。

- **OStree** (ターゲットシステムのみ) OSTreeは、オペレーティングシステム専用の完全なファイル管理システムです。最初のデプロイメントとアップグレード を行うことができます。システムバイナリに特化したGitに似たブランチを使用して、システムのアップデートや破損したファイルシステムの自動ロールバックを 提供します。Wind River Linux Distro には、システムアップグレードを簡素化するためのOStreeが含まれています。
- **XFCEデスクトップ** コマンドラインを使用するシステムは、お客様の用途によっては必ずしも実用的ではありません。そのため、各フルターゲットシステムイ メージには、カスタマイズ性の高いデスクトップであるXFCEを搭載し、お客様の特定の開発要件に対応しています。この機能はminimal imageでも利用 できますが、デフォルトではインストールされていません。追加するには、デプロイされたイメージ上のターミナルで次のように入力し、システムを再起動します。

\$ ostree admin unlock --hotfix \$ dnf install -y packagegroup-xfce-base packagegroup-core-x11-base gsettings-desktop-schemas wr-themes kernel-module-\*

- **コンテナ**(ターゲットシステムのみ) フルターゲットイメージには、Dockerのコンテナサポートがデフォルトでインストールされています。さらに、 Kubernetesのフルサポートにより、プロジェクトイメージを計画するための追加オプションが提供されます。
- **パッケージ管理** ランタイムパッケージ管理では、新しいターゲットイメージをリビルドして再デプロイすることなく、実行中のターゲットに個々のパッケージを 追加または更新することができます。Wind River Linux Distro のバイナリイメージは、DNFによるパッケージ管理をサポートしています。
- **GLIBC** GLIBCバージョン2.33をサポートしています。

SDKイメージには、上記のすべての機能が含まれています。本SDKは、Linuxホストシステムで動作しますが、Microsoft Windows では動作しません。

#### **パッケージ情報**

各イメージには、デフォルトでDNFによるパッケージ管理機能が搭載されており、パッケージの追加、更新、削除を行うことができるほか、追加のパッケージフィード も含まれています。パッケージのアップデートについては、「Distroイメージの更新 (P.21)」をご覧ください。

full imageとminimal imageのパッケージのリストは、ダウンロードディレクトリにあるimageType **.manifest** ファイルとimageType **.tar.bz2** ファイルに含まれて います。詳しくは、「DistroイメージとSDKのダウンロード (P.3) 」をご覧ください。

#### **ソースからのイメージ作成**

[ウインドリバーでは、イメージやパッケージをビルドできるソースを提供しています。詳細については、](https://docs.windriver.com/bundle/Wind_River_Linux_Distro_Developers_Guide_LTS_22/page/apz1658430814592.html)Wind River Linux Distro Developer's Guide: Building Distro Base Container, SDK, and Package Feeds from Sourceをご覧ください。

#### **ハードウェア機能**

サポートされているハードウェア機能は、使用しているBSPとハードウェアによって異なります。Wind River Linuxでは、以下のBSPのバイナリイメージを提供 しています。サポートされている各ボードの具体的なハードウェア情報については、Wind River Marketplace

(https:// bsp.windriver.com/bsps/product/wind-river-linux\_lts-22)をご参照ください。

#### **bcm-2xxx-rpi4**

Raspberry Pi 4 ボードに対応しています。

#### **intel-x86-64**

以下のボードに対応しています。

注︓ こx86ボードにシリアルポートを確実に接続するためには、Distroイメージの圧縮ファイル\*.tar.bz2 に含まれる update-grubconsole.sh スクリプトを実行する必要があります。詳細については、「使用上の注意事項」を参照してください。

• Intel NUC Platform: KabyLake-U Processor, Sunrise Point-LP PCH, (NUC7i5DNK1E)

- Intel Snow Ridge (Atom Server)
- Intel Elkhart Lake
- Intel Tiger Lake (Core)
- Intel x86 Ice Lake-SP (Xeon)

#### **nxp-imx8**

i.MX 8QuadMaxボードに対応しています。

#### **nxp-s32g**

以下のボードに対応しています。

- NXP S32G RDB3
- NXP S32G EVB Gen3

注: その他の機器固有の情報については、機器メーカーのドキュメントを参照してください。

#### **対応する外部メモリデバイス**

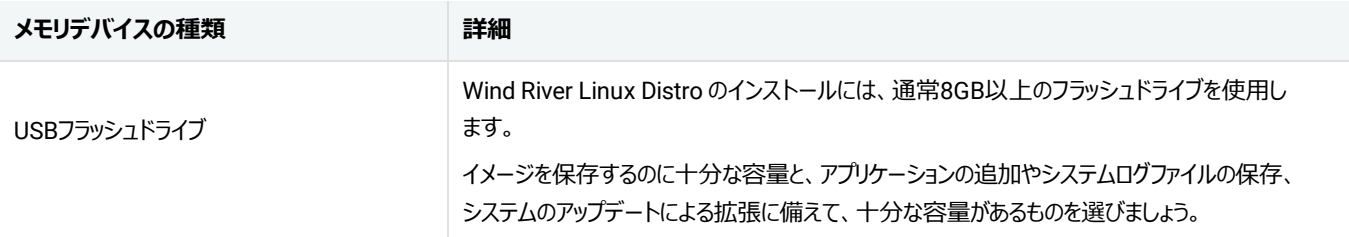

#### **使用上の注意事項**

最新の\*.ustartイメージのアップデートは、ブート順を自動的に更新します。

 RCPL 3以降のリリースでは、ブート順序を以前のものに戻す必要がある場合、または、ブート順序を設定したものを並び替える必要がある場合はRCPL 3アップデートは、次のコマンドを使用する必要があります。

```
# efibootmgr -o newOrderlist}
```
詳しくは、「 [Wind River Linux Release Notes: Known Problems and Usage Caveats](https://docs.windriver.com/bundle/Wind_River_Linux_Release_Notes_LTS_22_tki1589820771450/page/cep1675710640504.html)」をご覧ください。

#### ntel-x86-64システムイメージでのupdate-grub-console.shの使用について

Wind River Linux Distroの構築に使用されたintel-x86-64 BSPは、このセクションに記載されているように、異なるx86ハードウェアをサポートする複合 BSPです。各ハードウェアはシリアル接続を提供するために異なるアプローチを使用するため、Wind Riverはtarget-full-intel-x86-64.tar.bz2および target-minimal-intel-x86-64.tar.bz2ファイルで更新grub-console.shスクリプトを提供します。このスクリプトは、Linux開発ホスト上で実行し、ハード ウェア・ボードへのシリアル接続を確保する必要があります。その他の情報については、圧縮ファイルにある intel-x86-64.README.md ファイルを参照 し てください。

#### コンテナでのecryptfs.serviceの利用について

コンテナ内のecryptfs.service を正常に起動させるためには、ecryptfs.ko カーネルモジュールをホストシステムに挿入する必要があります。 ecryptfs.service を使用するか、手動でホストシステム内に挿入する必要があります。コンテナ内で実行されたら、ホストシステムでecryptfs.ko カーネル モジュールを停止する必要があります。これを行わないと、/dev/ecryptfs のパーミッションが保持され、コンテナ内で実行されているecryptfs.serviceが Linux ホストシステム上の/dev/ecryptfs にアクセスすることができなくなります。

# **9. 追加情報の入手先**

Wind River Linuxプラットフォームのプロジェクトイメージが完成したので、さらに開発を進めたいと思うかもしれません。詳細については、以下の場所をご参照く ださい。

#### **Wind River Linux のドキュメント**

すべてのドキュメントは、[https://docs.windriver.com](https://docs.windriver.com/)からオンラインで入手できます。

**All Products > Wind River Linux**を選択し、「Wind River Linux LTS 22」を選択します。

サポートされているBSP、ワークフロー、製品のアップデートなど、一般的な製品情報については、Wind River Linux [Getting Started](https://docs.windriver.com/bundle/Wind_River_Linux_Getting_Started_LTS_22_tki1589820771450/page/bds1675969964015.html) をご参照くださ い。

Wind River Linux の RSS フィードを購読するには、お使いのRSS リーダーに[http://www.windriver.com/feeds/wrlinux\\_lts.xml](http://www.windriver.com/feeds/wrlinux_lts.xml) を指定してください。 バイナリ・リリースの管理については、Wind River Linux Distro [Developer's](https://docs.windriver.com/bundle/Wind_River_Linux_Distro_Developers_Guide_LTS_22/page/joc1658430652866.html) Guide をご参照ください。

#### **外部ドキュメント**

Wind River Linux は、OpenEmbedded Core Project をベースにした Yocto Project と同じビルドシステムを共有しています。そのため、Yocto Projectの ドキュメントを参考にして、プラットフォーム・プロジェクト・イメージをさらに発展させることができます。

まずは、Yocto Project ビルドシステムを使ってプラットフォームプロジェクトのビルドを開発する際に使われる用語を理解することから始めましょう。詳しくは、 Yocto Project [Mega Manua](https://docs.yoctoproject.org/singleindex.html#yocto-project-terms)l︓Yocto [Project](https://docs.yoctoproject.org/singleindex.html#yocto-project-terms) Terms [をご覧ください。](https://docs.yoctoproject.org/singleindex.html#yocto-project-terms)

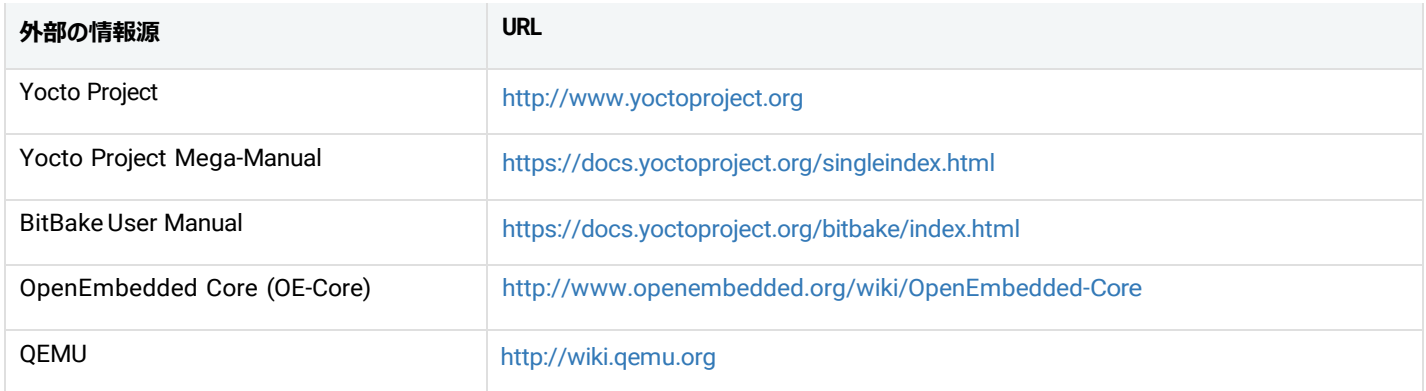